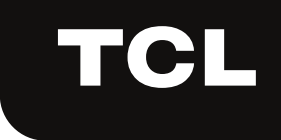

# **ІНСТРУКЦІЯ ІЗ ВСТАНОВЛЕННЯ**

# **ІНСТРУКЦІЯ КОРИСТУВАЧА МОДУЛЬ WIFI**

# ДЯКУЄМО ВАМ ЗА ВИБІР КОНДИЦІОНЕРА TCL!

Дана інструкція з експлуатації містить важливі рекомендації необхідні для виконання користувачем, для забезпечення багаторічної і безвідмовної роботи обладнання

## ЗМІСТ

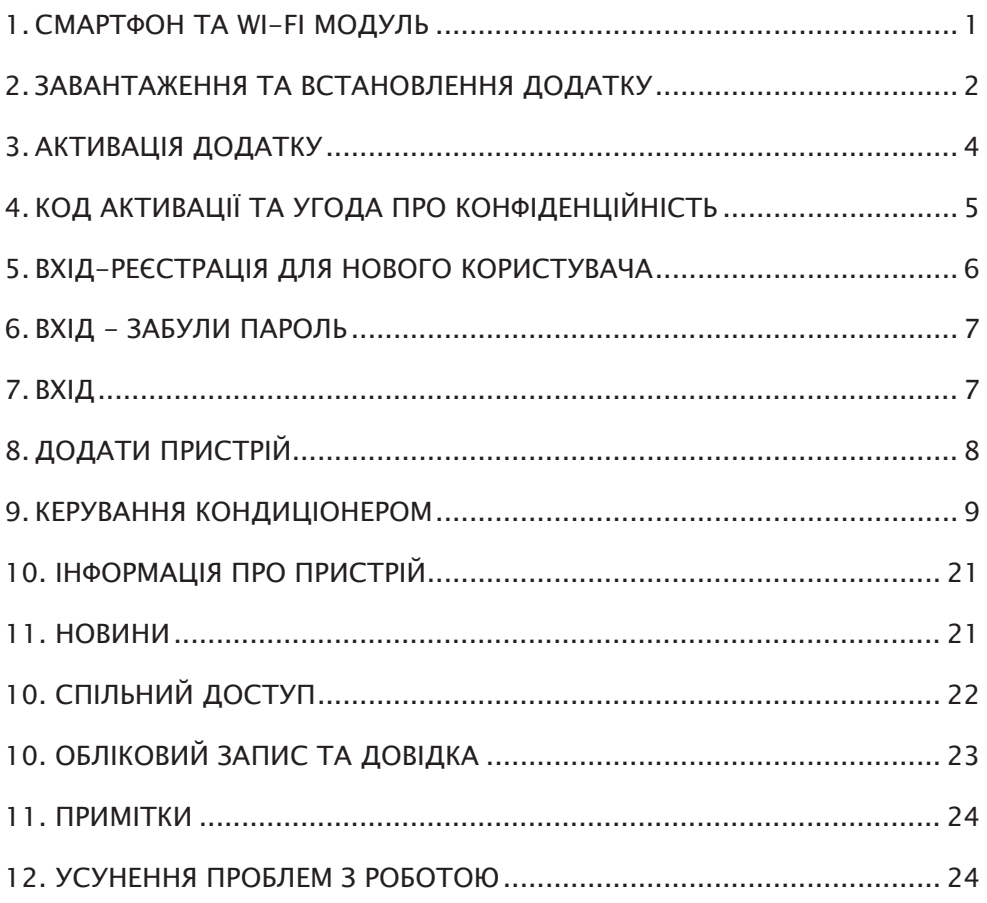

ТМ TCL дотримується політики безперервного розвитку і залишає за собою право вносити будь-які зміни та покращення в будь-який продукт, що описаний в цьому документі, без попереднього повідомлення і переглядати або змінювати зміст цього документу без попереднього повідомлення.

## СМАРТФОН ТА WI-FI МОДУЛЬ

#### **1. Мінімальна специфікація смартфона**

Версія Android 5.0 або новіша версія Версія IOS 9.0 або новіша

#### **2. Вимоги бездротових мереж для Wi-Fi модуля**

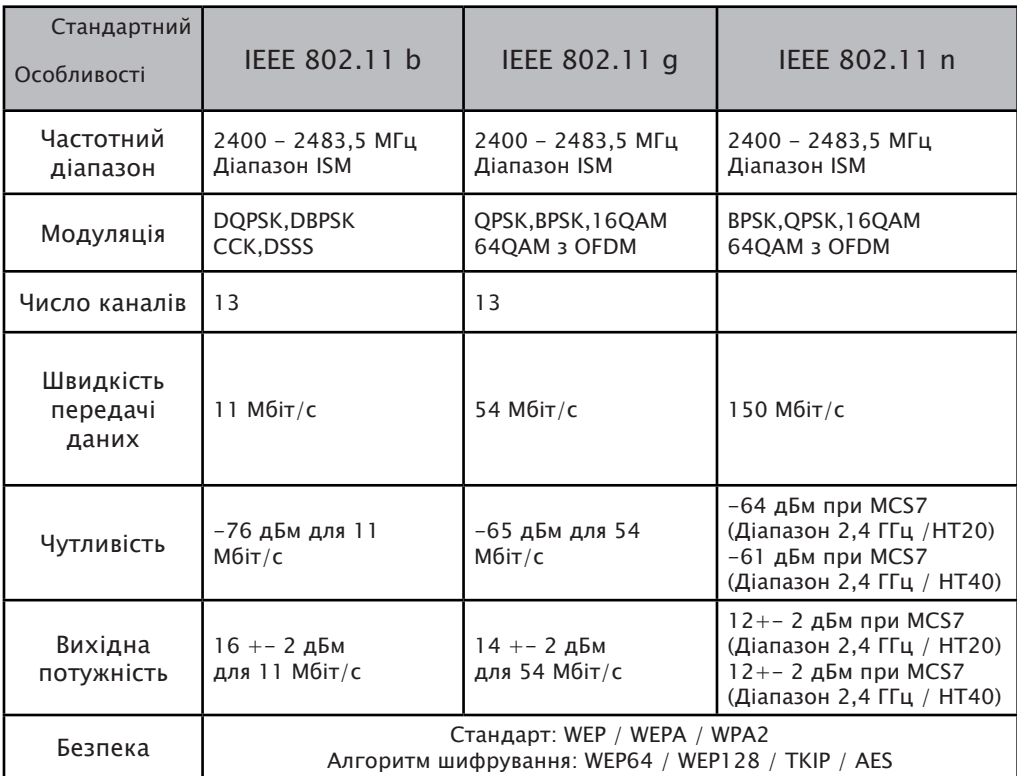

#### **3. Де знайти МАС адресу Wi-Fi модуля**

Відкрийте передню панель, модуль Wi-Fi знаходиться поруч із кришкою електричної коробки або на панелі.

MAC-адреса - це ідентифікатор модуля Wi-Fi, це дуже важливо для сервісного обслуговування. Будь ласка, не знімайте та не знищуйте етикетку MAC-адреси.

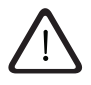

**Кондиціонер та смартфон повинні знаходитись в одній WiFi мережі**

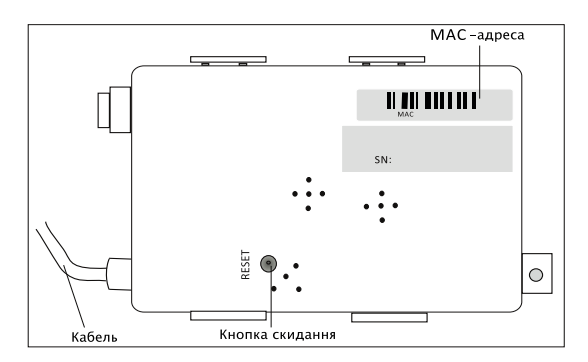

## ЗАВАНТАЖЕННЯ ТА ВСТАНОВЛЕННЯ ДОДАТКУ

#### **1. Щоб встановити програму для смартфона на Android**

**Крок 1.** Натисніть на іконку «Play Store» на смартфоні.

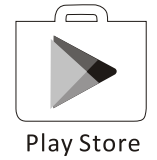

**Крок 2.** У вікні пошуку введіть «Intelligent AC» та знайдіть додаток.

**Крок 3.** Натисніть кнопку INSTALL.

**Крок 4.** Натисніть кнопку ACCEPT, щоб встановити додаток.

**Крок 5.** Після інсталяції додатку, на екрані з'явиться кнопка OPEN. Якщо використовувати його, натисніть кнопку OPEN, щоб запустити його.

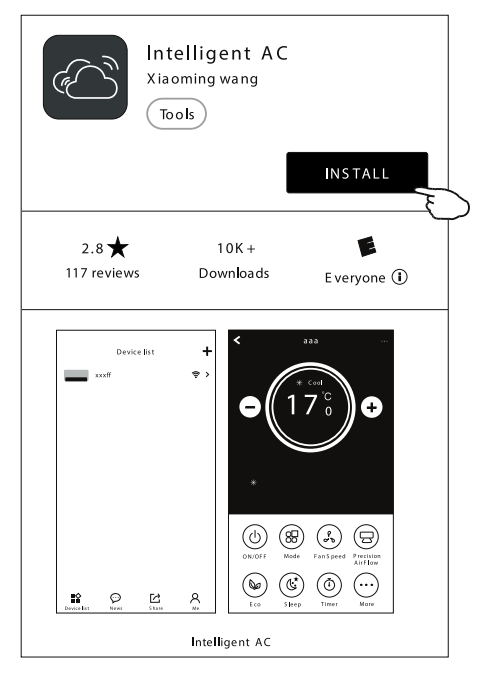

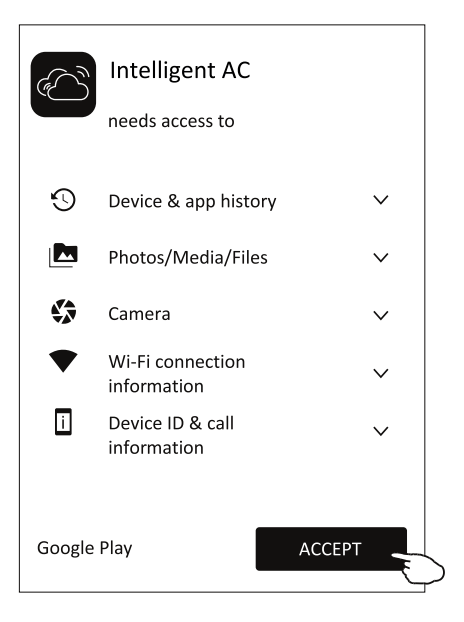

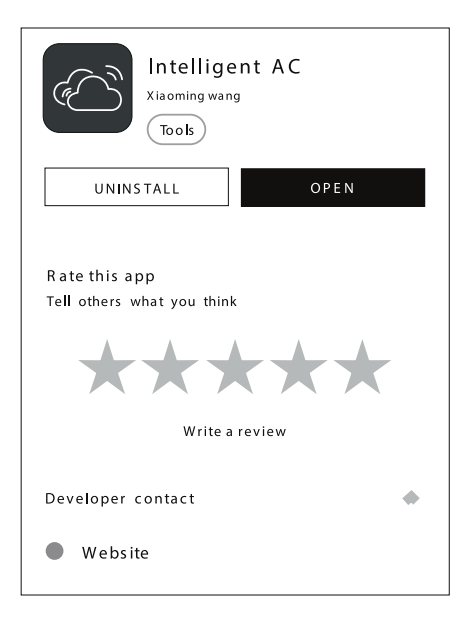

## ЗАВАНТАЖЕННЯ ТА ВСТАНОВЛЕННЯ ДОДАТКУ

#### **2. Щоб встановити програму для смартфона на iOS**

**Крок 1.** Натисніть на іконку «APP Store» на смартфоні.

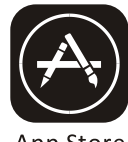

App Store

**Крок 2.** У вікні пошуку введіть «Intelligent AC» та знайдіть додаток.

**Крок 3.** Натисніть кнопку ∠ → для скачування та встановлення додатку.

**Крок 4.** Після інсталяції додатку, на екрані з'явиться кнопка OPEN. Якщо ви готові використовувати його, натисніть кнопку OPEN, щоб запустити його.

#### **3. Інші способи встановлення додатку**

**Крок 1.** Відскануйте QR код

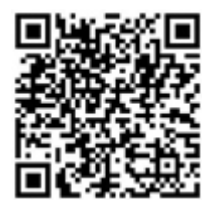

**Крок 2.** Натисніть кнопку DOWNLOAD на екрані (для iPhone, будь-ласка, увійдіть у «APP Store» та згідно пункту 2 вище, закінчіть встановлення).

**Крок 3.** Після завантаження програми натисніть кнопку INSTALL на екрані або знайдіть «Intelligent AC.apk» у списках для завантаження та відкрийте його.

**Крок 4.** Оберіть «I understand the risk, install anyway» на екрані.

**Крок 5.** Натисніть «Install anyway» для встановлення додатку.

**Крок 5.** Після інсталяції додатку, на екрані кнопка OPEN. Якшо ви готові використовувати його, натисніть кнопку OPEN, щоб запустити його.

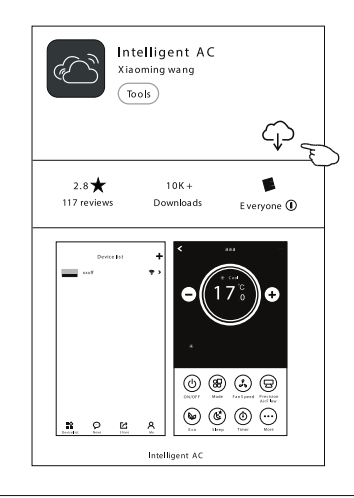

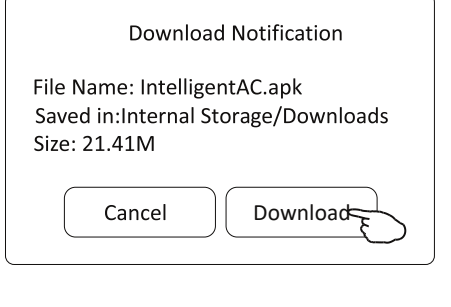

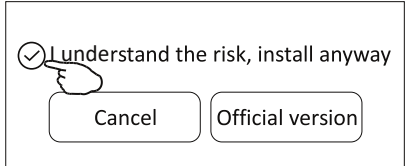

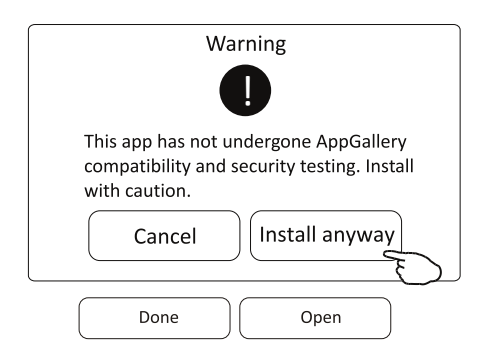

## АКТИВАЦІЯ ДОДАТКУ

**1. Запустіть додаток, натиснувши на іконку «Intelligent AC» на смартфоні**

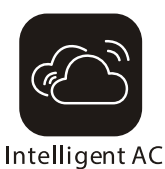

#### **2. Натисніть ALLOW, щоб отримати дозвіл на доступ до камери та доступ до фотографій і медійних файлів**

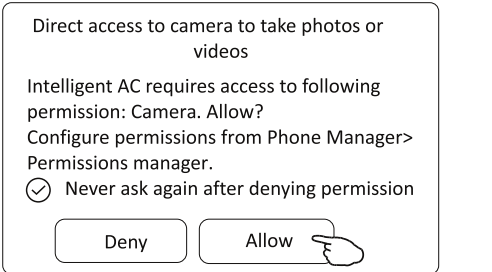

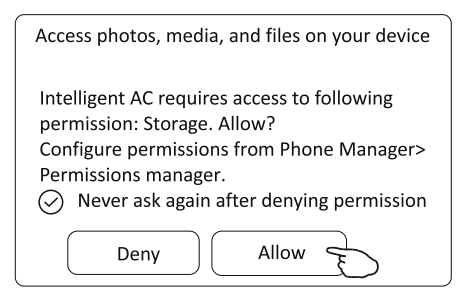

*Примітка: Якщо ви натиснете DENY, програма відключиться та підкаже «Будь ласка, увімкніть дозвіл у налаштуваннях». Ви можете ввімкнути дозвіл у своєму мобільному налаштуванні.*

#### **2. Отримавши дозволи, на наступному екрані Select Area Of Use, будь ласка, обов'язково оберіть - «European Region» та натисніть CONFIRM**

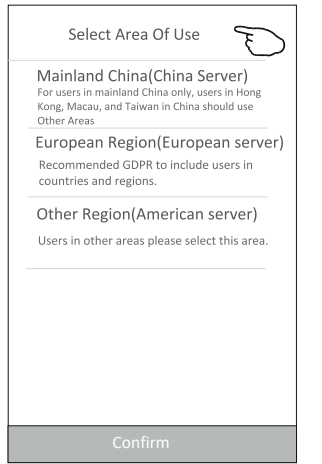

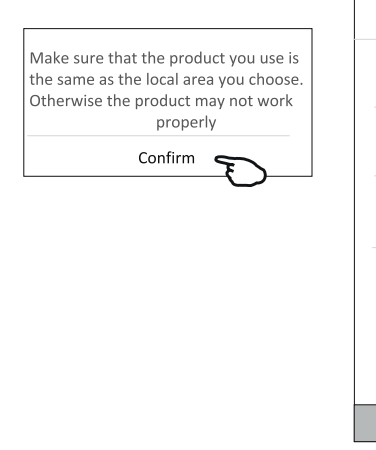

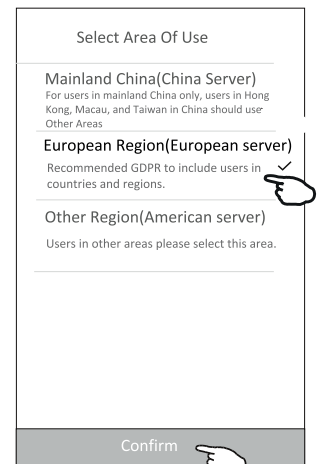

#### КОД АКТИВАЦІЇ ТА УГОДА ПРО КОНФІДЕНЦІЙНІСТЬ

#### **1. На наступному екрані активації, щоб активувати додаток, необхідно відсканувати QR-код або обрати ручне введення коду активації (tclkt).**

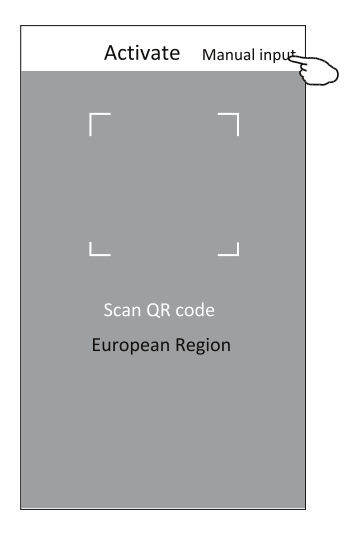

**Активація QR- коду та код активації**

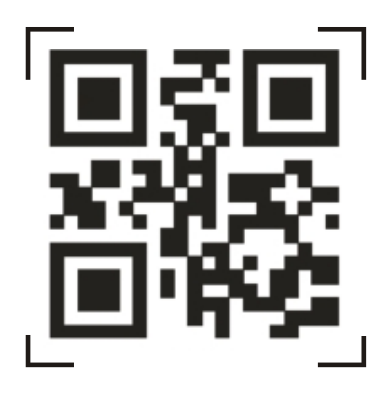

*Примітка: Без QR-коду або коду активації ви не зможете активувати додоток, збережіть його*

#### **Сканування QR-код або Ручне введення**

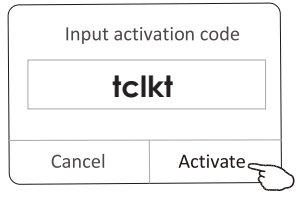

#### **2. Будь-ласка натисніть ALLOW, щоб надати доступ до місцязнаходження цього пристрою**

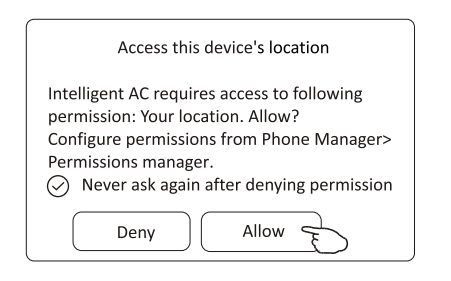

**3. З'явиться екран привітання та екран угоди про конфіденційність, перевірте конфіденційність та натисніть AGREE**

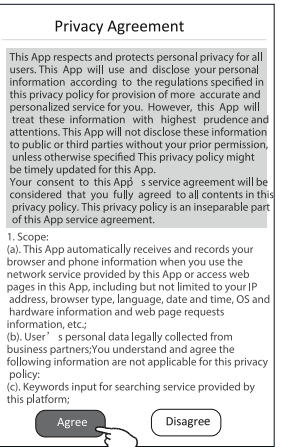

## ВХІД-РЕЄСТРАЦІЯ ДЛЯ НОВОГО КОРИСТУВАЧА

**1.** Для нового встановленого додатку, після угоди про конфіденційність з'явиться екран для входу. Для нового входу він з'явиться після запуску та екрану привітання.

**2.** Якщо у вас немає жодного облікового запису, натисніть Register.

**3.** Оберіть код телефону вашої країни, наприклад +380.

**4.** Прокрутіть екран або знайдіть країну свого мобільного телефону. Торкніться країни, наприклад Ukraine +380.

**5.** Введіть свій номер мобільного телефону та створіть пароль. (Пароль повинен включати від 6 до 20 символів і цифр).

**6.** Торкніться Get verification code, і незабаром надійде повідомлення з кодом підтвердження на ваш смартфон.

- **7.** Введіть код підтвердження протягом 59с.
- **8.** Після завершення натисніть Complete.

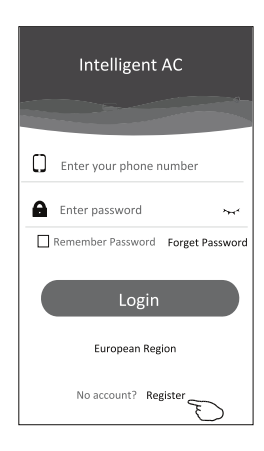

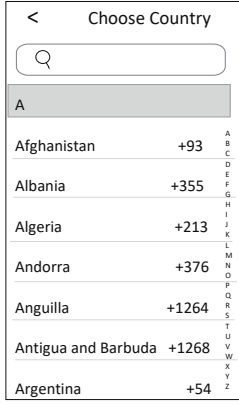

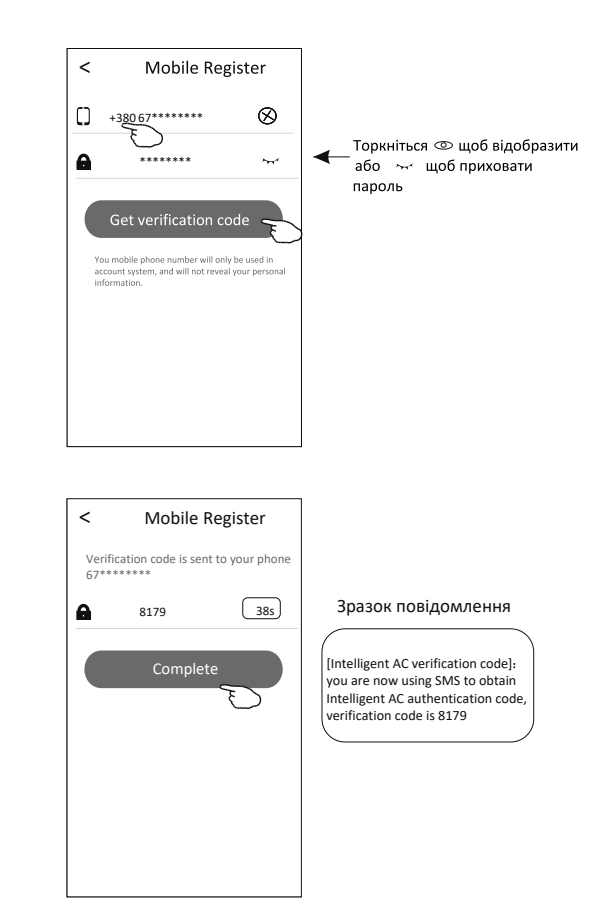

#### ВХІД - ЗАБУЛИ ПАРОЛЬ

**1.** Якщо ви забули пароль для входу, натисніть Forget Password.

**2.** Введіть свій номер мобільного телефону та створіть новий пароль. (Пароль повинен включати від 6 до 20 символів і цифр).

**3.** Торкніться Get verification code.

**4.** Введіть код підтвердження (що надійшов у повідомленні на ваш смартфон) протягом 59 секунд.

**5.** Натисніть Complete, щоб закінчити реєстрацію.

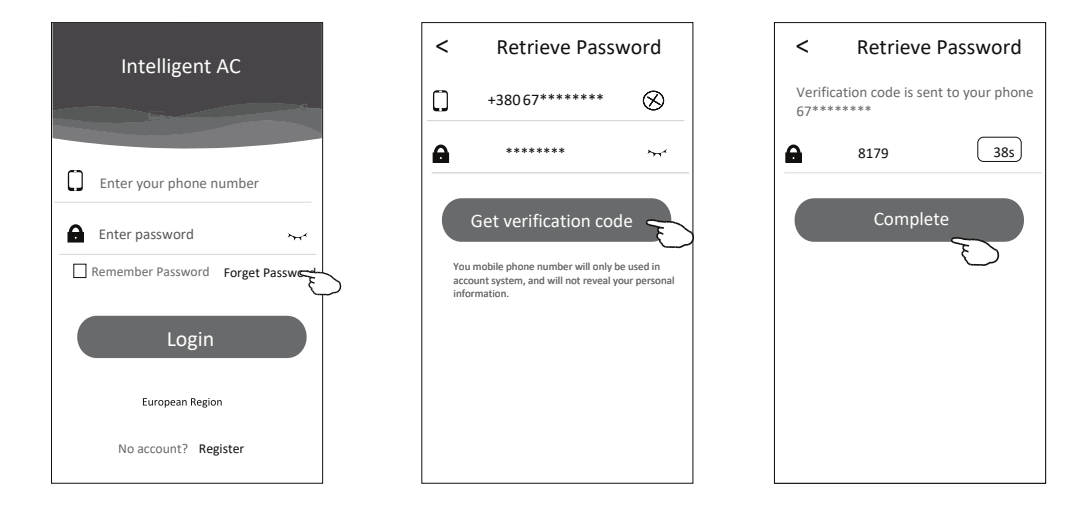

#### ВХІД

- **1.** Введіть свій номер мобільного телефону (без коду +380) та пароль.
- **2.** Натисніть Login.

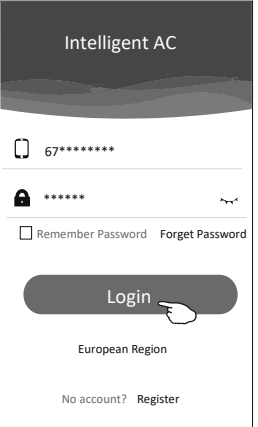

## ДОДАТИ ПРИСТРІЙ

**1.** Клацніть + у верхньому правому куті екрана списку пристроїв, а потім натисніть Add Device (Додати пристрій).

**2.** Переконайтеся, що кондиціонер підключений до мережі живлення (вмикати кондиціонер не потрібно) та дотримуйтесь інструкцій на екрані 1/5 (Натисніть кнопку DISPLAY або ECO на пульті дистанційного керування 6 разів протягом 8 секунд, поки не почуєте звуковий сигнал і на дисплеї не з'явиться «CF». Або натисніть кнопку «GEN» на пульті 9 разів протягом 8 секунд, поки не почуєте звуковий сигнал і на дисплеї не з'явиться «CF»). Натисніть Next на екрані 1/5.

**3.** Введіть ім'я та пароль точки Wi-Fi, до якої підключений смартфон, торкніться Connect.

**4.** Ви можете одночасно бачити відсоткову швидкість підключення

«PP», «SA», «AP» світяться по черзі на внутрішньому дисплеї.

«PP» означає «пошук маршрутизатора»

«SA» означає «підключений до маршрутизатора»

«AP» означає «підключений до сервера»

**5.** Після завершення конфігурації він автоматично перейде на екран 4/5 та 5/5.

**6.** Введіть назву цього пристрою та натисніть Complete на екрані 5/5. Пристрій буде в списку на екрані девайсів, після закінчення.

**7.** Якщо на якомусь з етапів Ви помилились чи підключення не відбулось, почніть процедуру підключення з пункту №1.

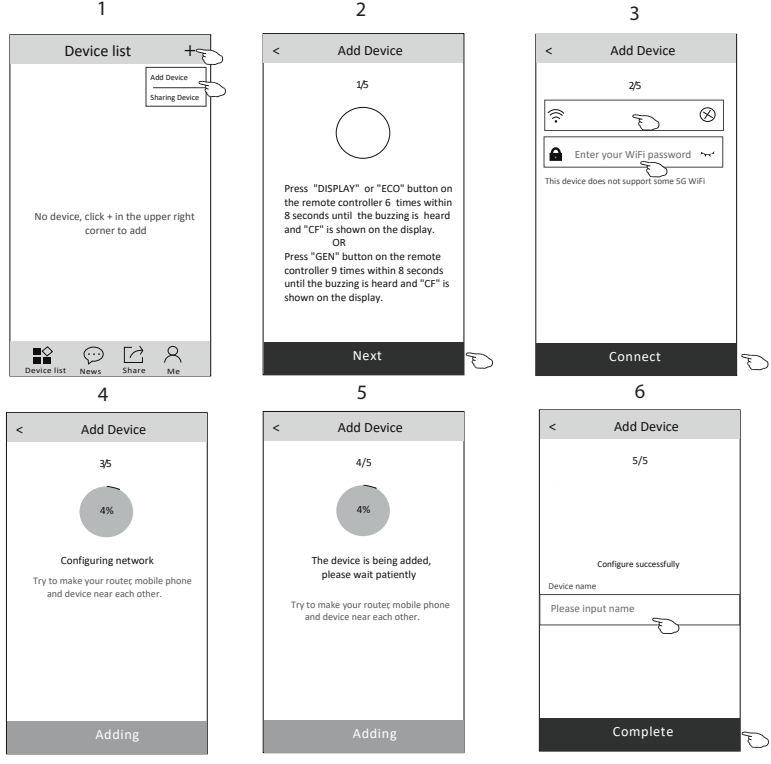

8

## КЕРУВАННЯ КОНДИЦІОНЕРОМ - ГОЛОВНИЙ ЕКРАН

#### **Торкніться назви пристрою, щоб увійти в меню керування кондиціонером.**

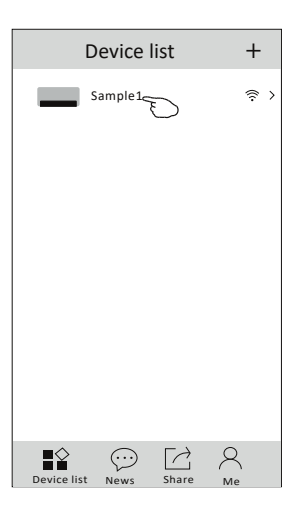

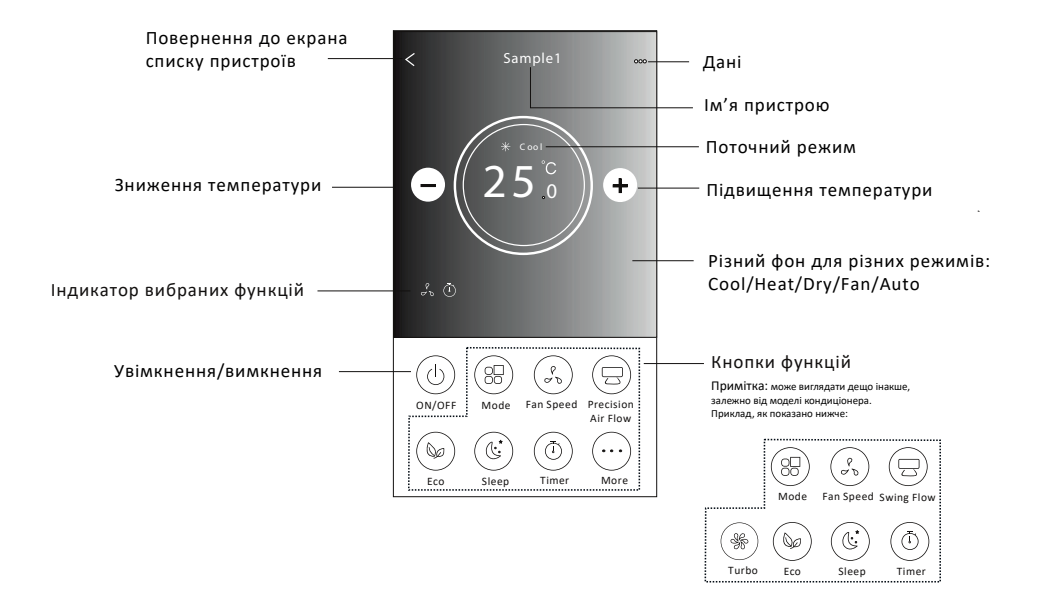

## КЕРУВАННЯ КОНДИЦІОНЕРОМ - РЕЖИМИ

- **1.** Торкніться кнопки Mode.
- **2.** Оберіть один з 5 режимів на екрані, щоб встановити режим роботи кондиціонера.
- **3.** Натисніть кнопку X, щоб повернутися до головного екрану керування.
- **4.** Фонове зображення буде змінюватися відповідно до обраного режиму.

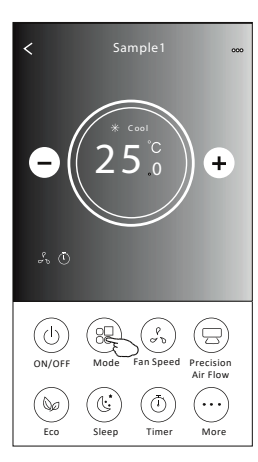

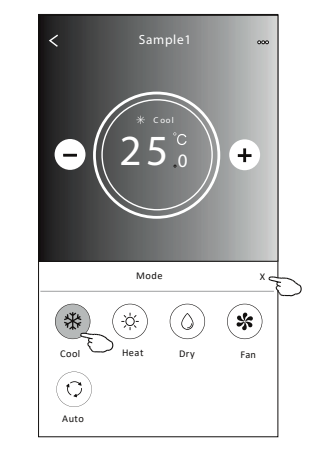

*Примітка: Будь ласка, прочитайте*<br>кожного *кожного режиму в Посібнику користувача, щоб керувати ними зручніше.*

#### КЕРУВАННЯ КОНДИЦІОНЕРОМ - ШВИДКІСТЬ ВЕНТИЛЯТОРА

- **1.** Торкніться кнопки Fan Speed.
- **2.** Оберіть бажану швидкість вентилятора та торкніться її.
- **3.** Натисніть кнопку X, щоб повернутися до головного екрану керування.
- **4.** На дисплеї з'явиться обраний індикатор швидкості вентилятора.

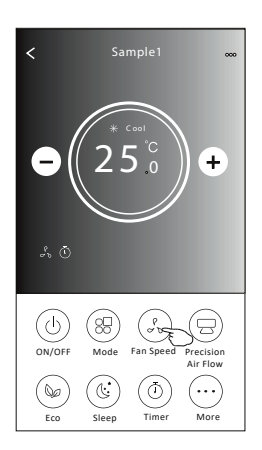

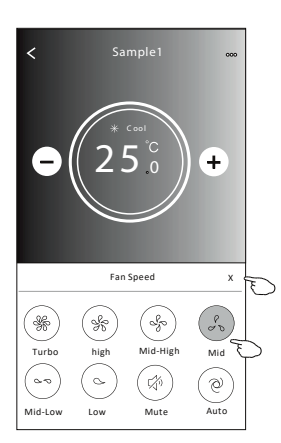

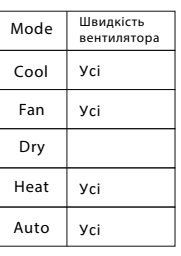

*Примітка: Швидкість вентилятора не можна регулювати в режимі Dry.*

*Примітка: Екран швидкості вентилятора може бути дещо іншим, залежно від моделі кондиціонера. Приклад, як показано нижче:*

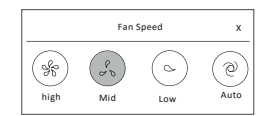

10

## КЕРУВАННЯ КОНДИЦІОНЕРОМ - AIR FLOW

**1.** Натисніть кнопку Precision Air Flow або кнопку Swing Flow.

**2.** Оберіть потрібний потік повітря та торкніться його.

**3.** Натисніть кнопку X, щоб повернутися до головного екрану керування.

#### **4.** На екрані з'явиться обраний індикатор потоку повітря.

*Примітка: Для деяких моделей без автоматичного Лівого-Правого потоку, якщо ви активуєте його, ви почуєте звуковий сигнал, але не буде жодних дій.*

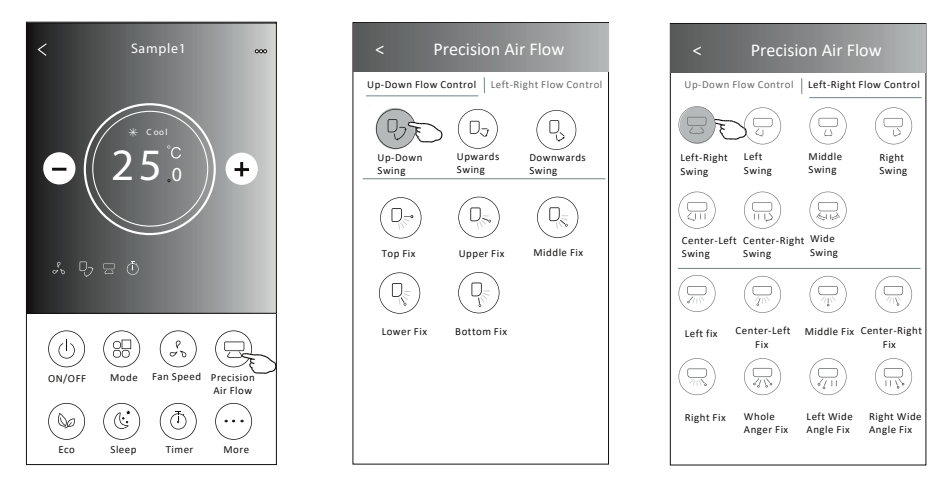

*Примітка: Головний екран керування та екран потоку повітря можуть здаватися дещо різними, залежно від моделі кондиціонера. Приклад, як показано нижче:*

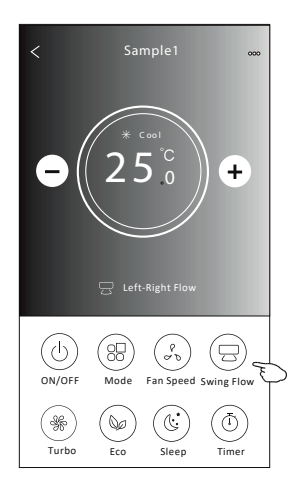

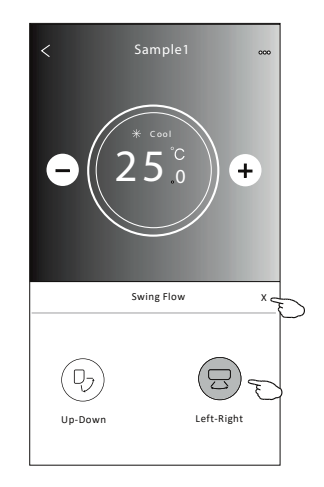

## КЕРУВАННЯ КОНДИЦІОНЕРОМ - ECO

**1.** Для функції ЕCO просто натисніть кнопку, щоб активувати функцію, кнопка буде світитися, а на екрані з'явиться індикатор.

- **2.** Натисніть ще раз, щоб вимкнути функцію.
- **3.** Температура, що регулюється для деяких моделей кондиціонера:
- У режимі охолодження, нова температура настройки становитиме $\geq 26$  °С
- У режимі нагрівання, нова температура настройки буде  $\leq 25$  °C

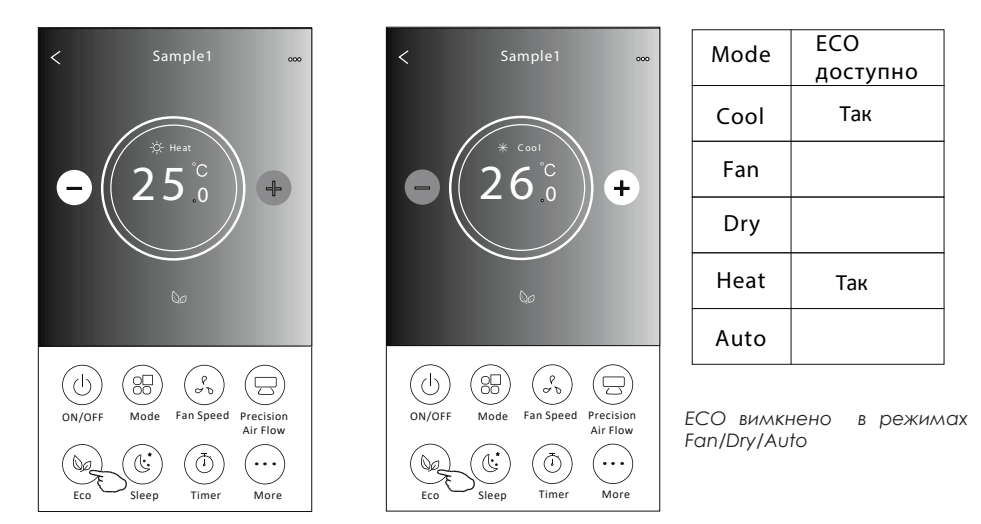

*Примітка: Основний екран керування та метод керування ECO можуть виглядати дещо різними, залежно від моделі кондиціонера. Приклад, як показано нижче:*

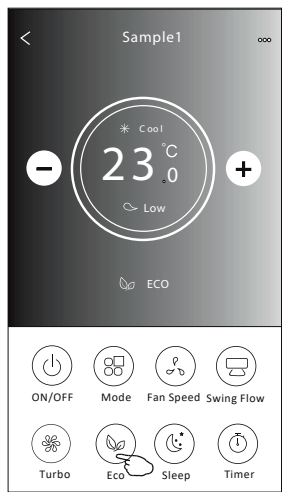

*Примітка: ECO вимкнено в режимі Turbo/Sleep для деяких моделей кондиціонера.*

## КЕРУВАННЯ КОНДИЦІОНЕРОМ - РЕЖИМ СНУ

- **1.** Натисніть кнопку Sleep.
- **2.** Оберіть потрібний режим сну та торкніться його.
- **3.** Натисніть кнопку X, щоб повернутися до головного екрану керування.
- **4.** На екрані з'явиться обраний індикатор режиму сну.

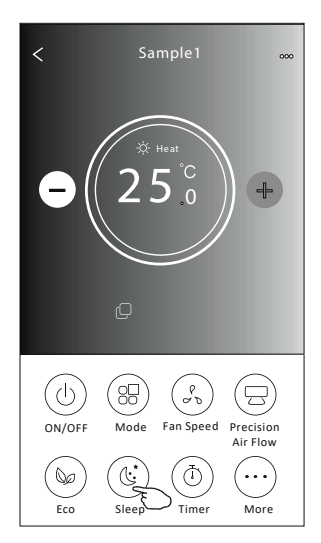

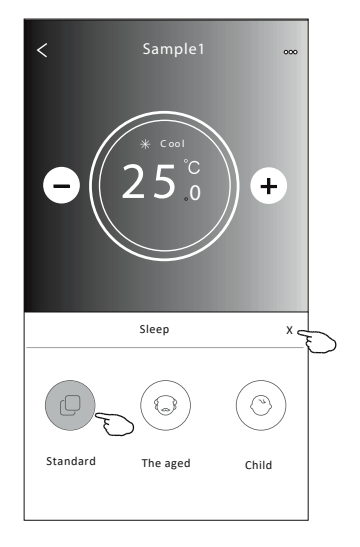

| Mode | Sleep доступно |
|------|----------------|
| Cool | Так            |
| Fan  |                |
| Dry  |                |
| Heat | Так            |
| Auto |                |

*Режим сну вимкнено в режимах Fan/Dry/Auto* 

*Примітка: Екран головного керування може виглядати дещо іншим, залежно від моделі кондиціонера.*

*Приклад, як показано нижче:*

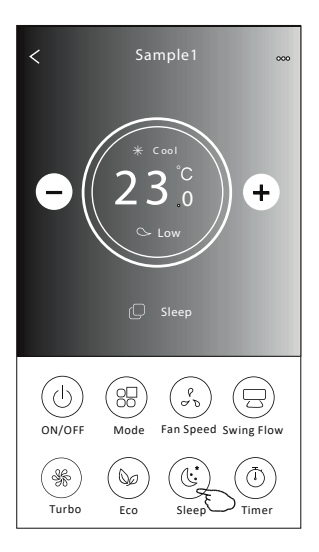

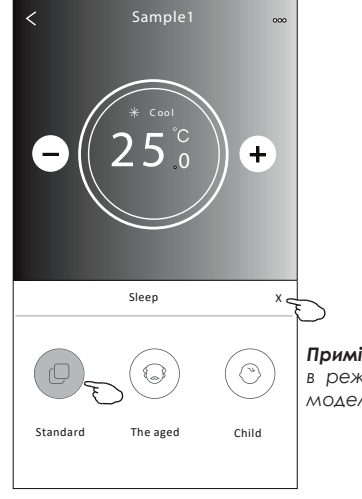

*Примітка: Режим сну вимкнено в режимах Turbo/Eco для деяких моделей кондиціонера.*

## КЕРУВАННЯ КОНДИЦІОНЕРОМ - ТАЙМЕР (OFF)

- **1.** Торкніться кнопки Timer.
- **2.** Торкніться + у верхньому правому куті головного екрану таймера.
- **3.** Оберіть Time/Repeat/Switch OFF, а потім натисніть Save.
- **4.** На головному екрані Таймера з'явиться статус вимкнено.

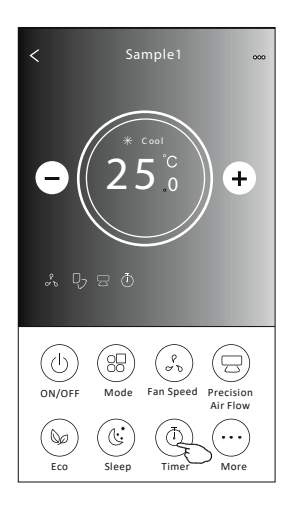

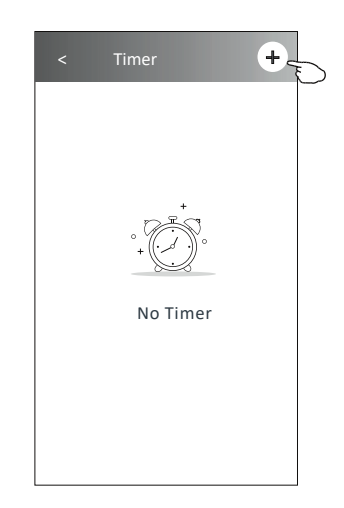

Торкніться Repeat > потім торкніться потрібних днів повторення або Once,

**Timer** 19 27  $\frac{20}{21}$  : 28  $\frac{22}{23}$  30 31 Save **21 : 29 Repeat Monday.... > Switch OFF>** Посуньте вгору або вниз, щоб обрати час

далі натисніть Confirm, щоб підтвердити вибір. < Timer

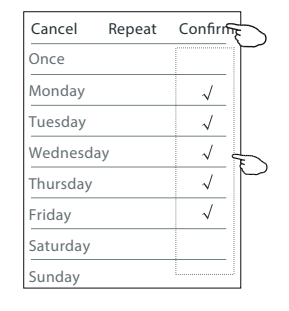

Торкніться Switch > потім перетягніть екран, щоб обрати OFF та підтвердіть - Confirm.

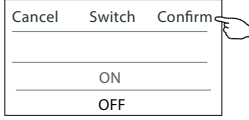

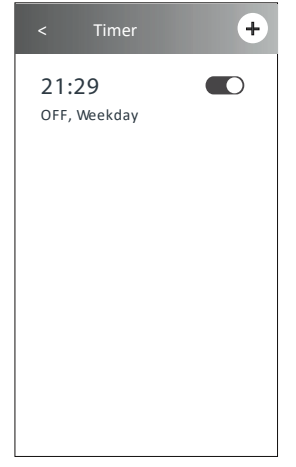

## КЕРУВАННЯ КОНДИЦІОНЕРОМ - ТАЙМЕР (ON)

**1.** Торкніться кнопки Timer.

**2.** Торкніться + у верхньому правому куті головного екрану таймера.

**3.** Налаштуйте Time/Repeat/Switch On/Temperature/Mode/Fan speed/Air Flow як забажаєте, а потім натисніть Save.

**4.** На головному екрані Таймера з'явиться таймер.

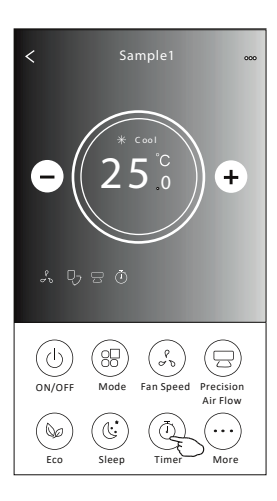

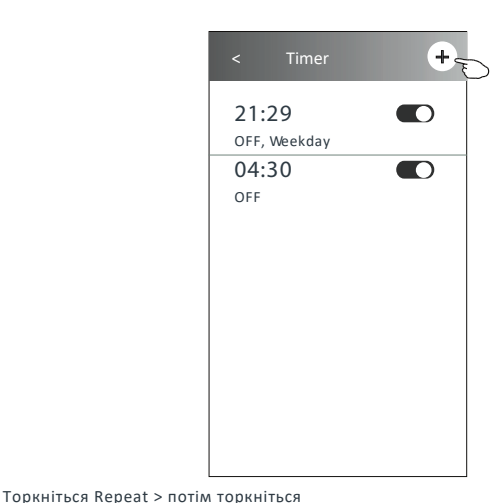

**Timer** 14 17 17 20<br>18 21  $21$ Save **16 : 19 Repeat Monday.... > Switch ON> Temperature 25 > Mode Cool> Fan Speed Mid> Precision Air Flow Up-Down Swing>** Посуньте вгору або вниз, щоб обрати час

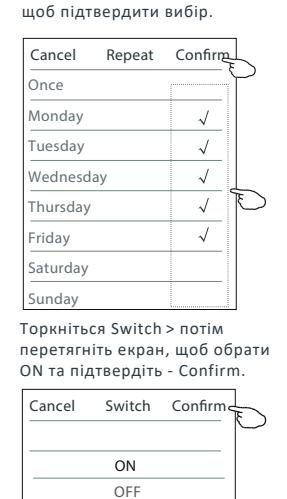

далі натисніть Confirm,

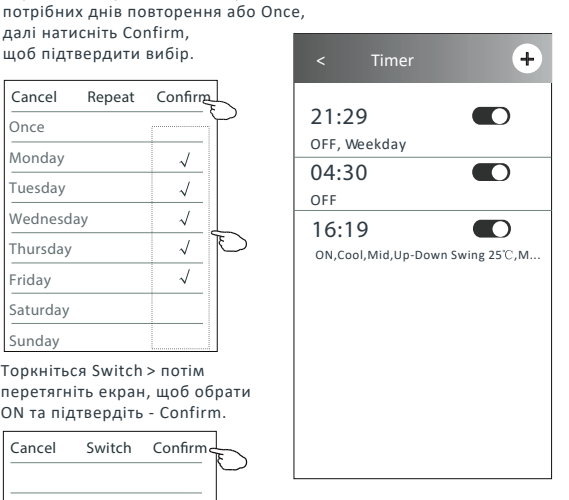

Оберіть Температуру / Режим / Швидкість вентилятора / Потік повітря > по черзі, а потім встановіть за своїм бажанням, як зазначено в попередній главі, і натисніть Confirm (Підтвердити налаштування).

## КЕРУВАННЯ КОНДИЦІОНЕРОМ - ТАЙМЕР (ЗМІНИТИ/ ВІДКЛЮЧИТИ/ВИДАЛИТИ)

#### **1.** Змініть налаштування таймера:

Торкніться будь-де на панелі списку таймерів, окрім панелі перемикання, щоб перейти на екран налаштування таймера, змінити налаштування, а потім натисніть кнопку «Зберегти».

**2.** Увімкнути або вимкнути таймер:

Торкніться ліворуч від перемикача, щоб вимкнути таймер.

Торкніться праворуч від перемикача, щоб увімкнути таймер.

#### **3.** Видалити таймер:

Посуньте панель списку таймера справа наліво, доки не з'явиться кнопка «Delete», а потім натисніть «Delete».

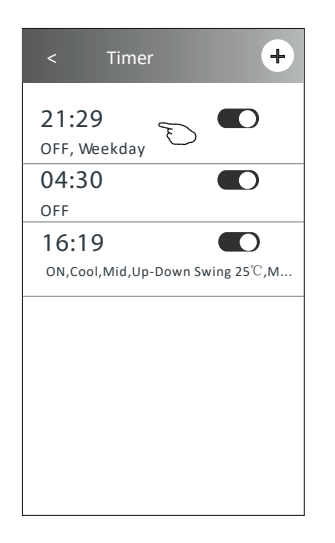

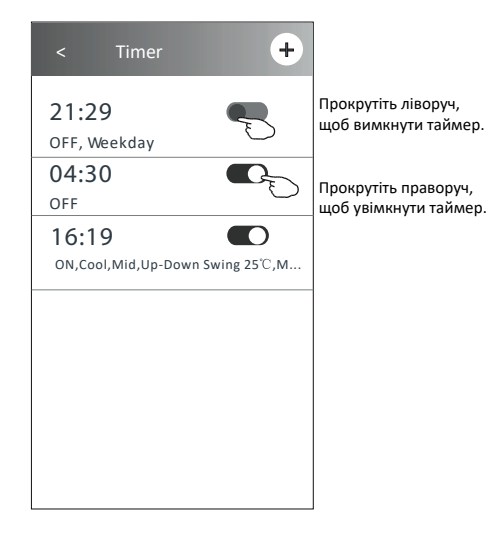

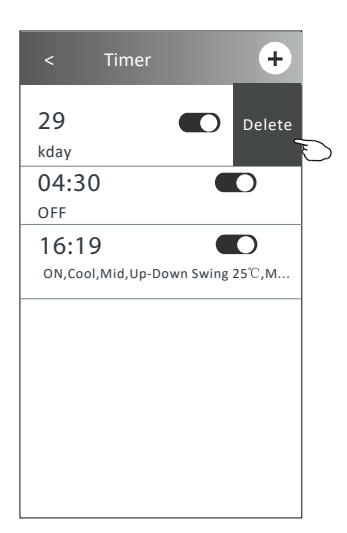

**1.** Торкніться кнопки More для роботи додаткових функцій, якщо вона є на екрані.

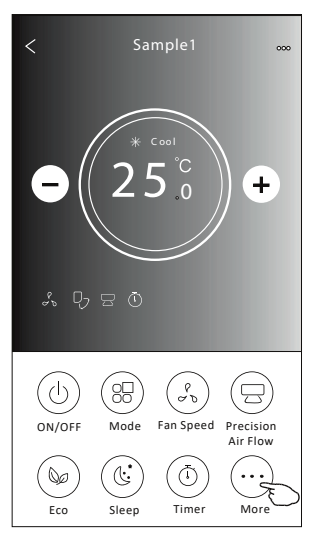

*Примітка: Деякі моделі кондиціонерів не мають кнопоки More.*

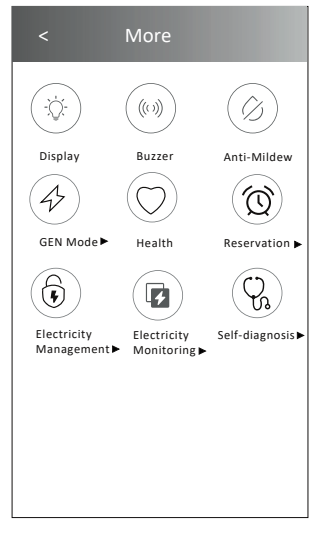

*Примітка: Зовнішній вигляд може бути різним, деякі піктограми будуть приховані, якщо кондиціонер не має цієї функції або не включений у поточному режимі.*

**2.** Натисніть Display, щоб увімкнути/вимкнути внутрішній LED дисплей.

Display

**3.** Натисніть Buzzer, щоб увімкнути/вимкнути дзижчання при роботі через Wi-Fi APP.

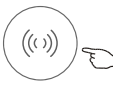

**Buzzer** 

**4.** Торкніться кнопки Anti-Mildew, щоб активувати функцію проти цвілі, якщо вона доступна на екрані. Після відключення кондиціонера повітря почне висихати, зменшить залишкову вологу та запобіжить появі цвілі, після закінчення функції він автоматично відключиться.

Anti-Mildew

**5.** Торкніться кнопки Health, щоб увімкнути/вимкнути функцію іонізатора, якщо вона доступна на екрані. Вона активує антибактеріальну функцію іонізатора. Ця функція лише для моделей з іонізатором генератора.

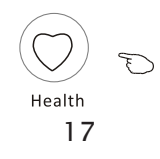

**6.** Торкніться кнопки режиму GEN, якщо вона доступна на екрані. У цьому режимі ви можете обрати один із трьох рівнів струму. Кондиціонер буде підтримувати належний струм для економії енергії.

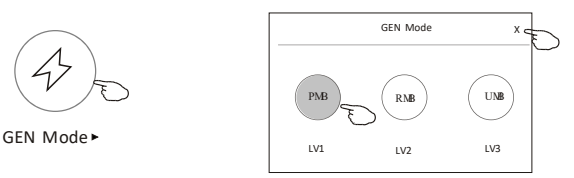

**7.** Торкніться кнопки Electricity Monitoring, якщо вона доступна на екрані.

У цій функції ви можете контролювати споживання електроенергії кондиціонера.

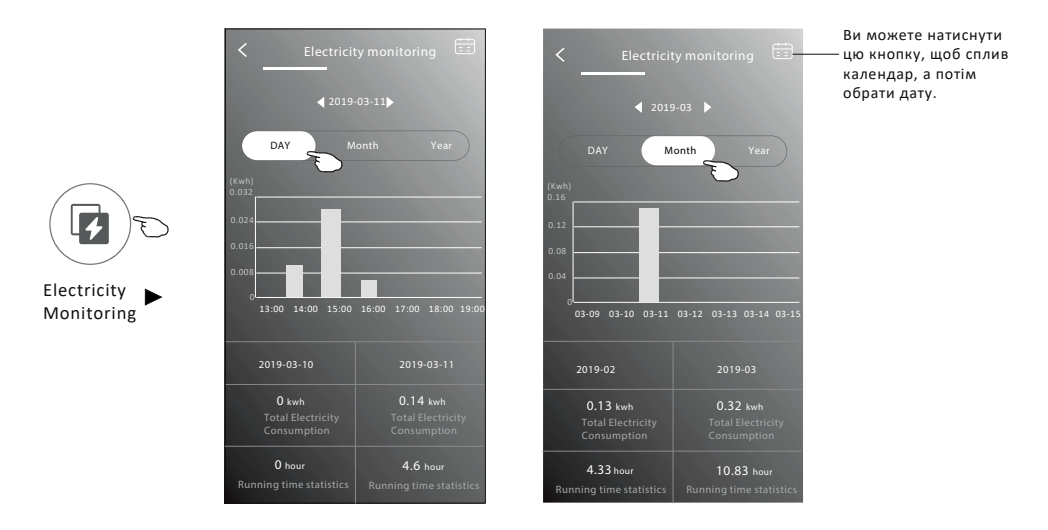

**8.** Натисніть кнопку Self-Cleaning, якщо вона доступна на екрані. Перевірте деталі функції самоочищення в Посібнику користувача.

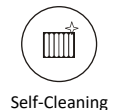

**9.** Торкніться кнопки  $8^{\circ}C$  Неаt, якщо вона доступна на екрані.

Ця функція допомагає підтримувати температуру в приміщенні понад 8 $\mathscr{C}$ . Перевірте деталі функції 8 °С Неат в Посібнику користувача.

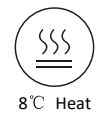

**10.** Торкніться кнопки Reservation, якщо вона доступна на екрані.

Ви можете встановити час, повторити день, температуру, режим, швидкість вентилятора, потік повітря за вашим бажанням, а потім натисніть кнопку SAVE, щоб активувати функцію. Кондиціонер автоматично досягне ваших налаштувань у втановлений час.

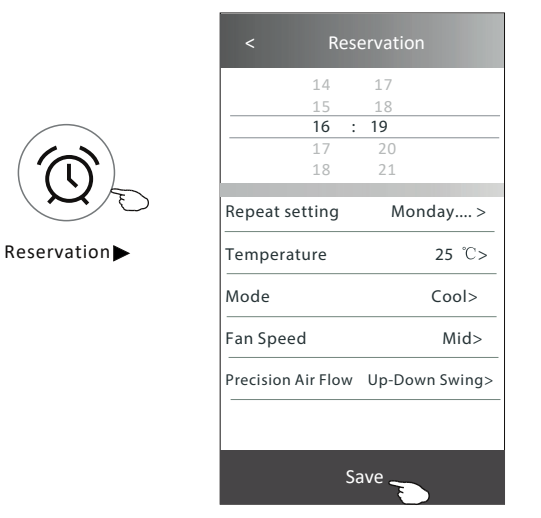

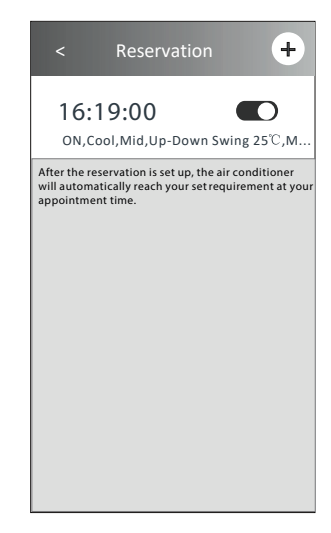

**11.** Натисніть кнопку Self-diagnosis, якщо вона доступна на екрані.

Кондиціонер автоматично діагностує себе та, якщо можливо, вкаже код помилки та інструкцію щодо проблеми.

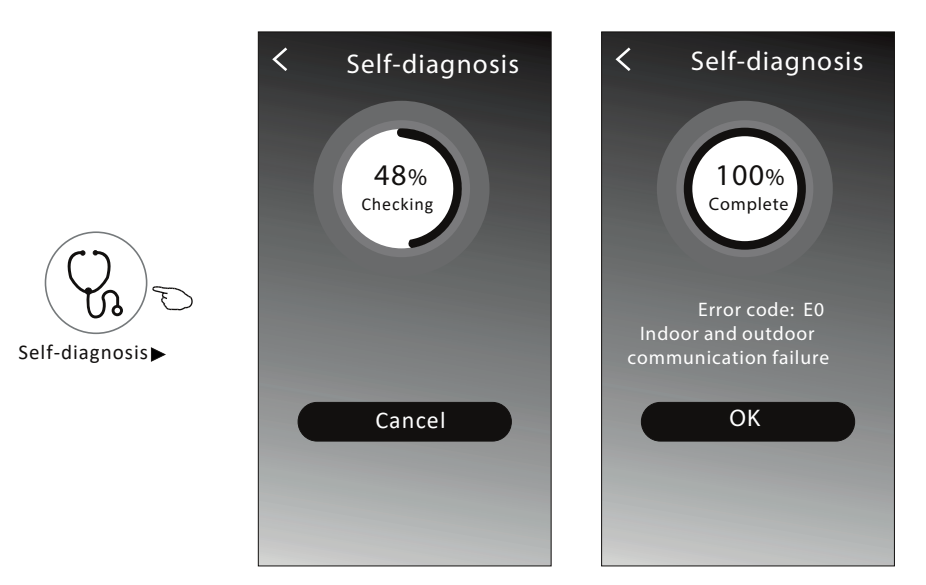

#### **12.** Торкніться кнопки Electricity Management, якщо вона доступна на екрані.

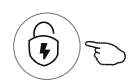

Electricity Management

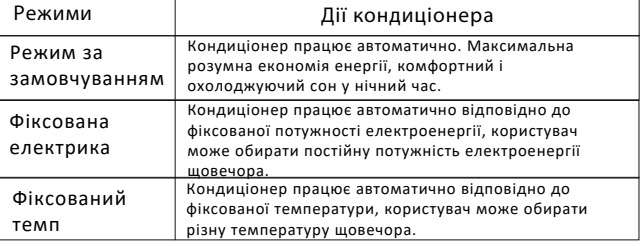

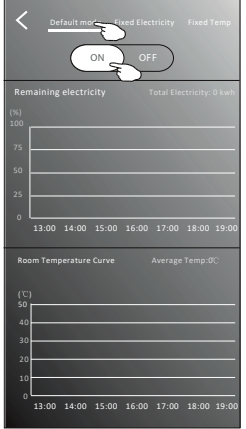

**1.Оберіть Default mode**

**2.Увімкніть ON**

*Інші 2 режими будуть відключені.*

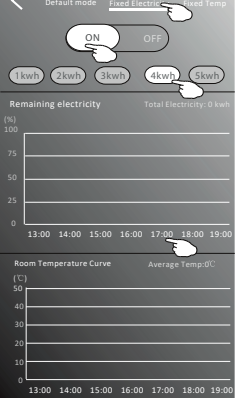

**1.Оберіть Fix Electricity** 

**2. Оберіть фіксовану потужність споживання** 

**3.Увімкніть ON**

*Інші 2 режими будуть відключені.*

**Час можна просунути вліво або вправо, щоб показати більший список.**

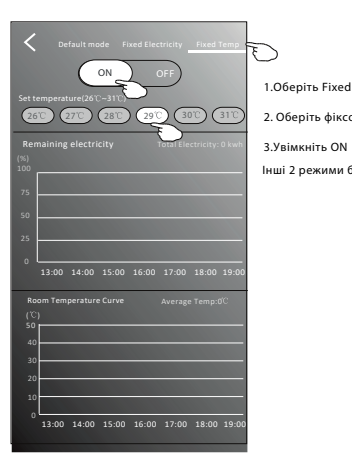

 $\overline{\phantom{a}}$ **1.Оберіть Fixed Temp 2. Оберіть фіксовану температуру**  $25\degree$ -*Інші 2 режими будуть відключені.*(ပ  $_{.80}$ (30 Mode

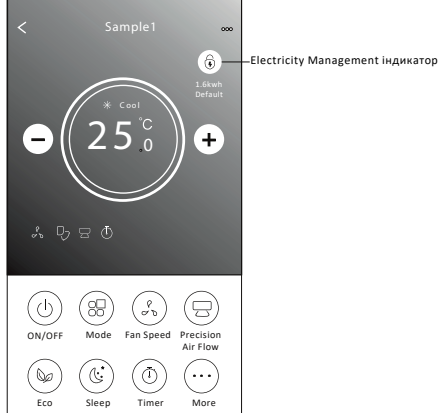

## ІНФОРМАЦІЯ ПРО ПРИСТРІЙ

Торкніться ... у верхньому правому куті головного екрану пристрою.

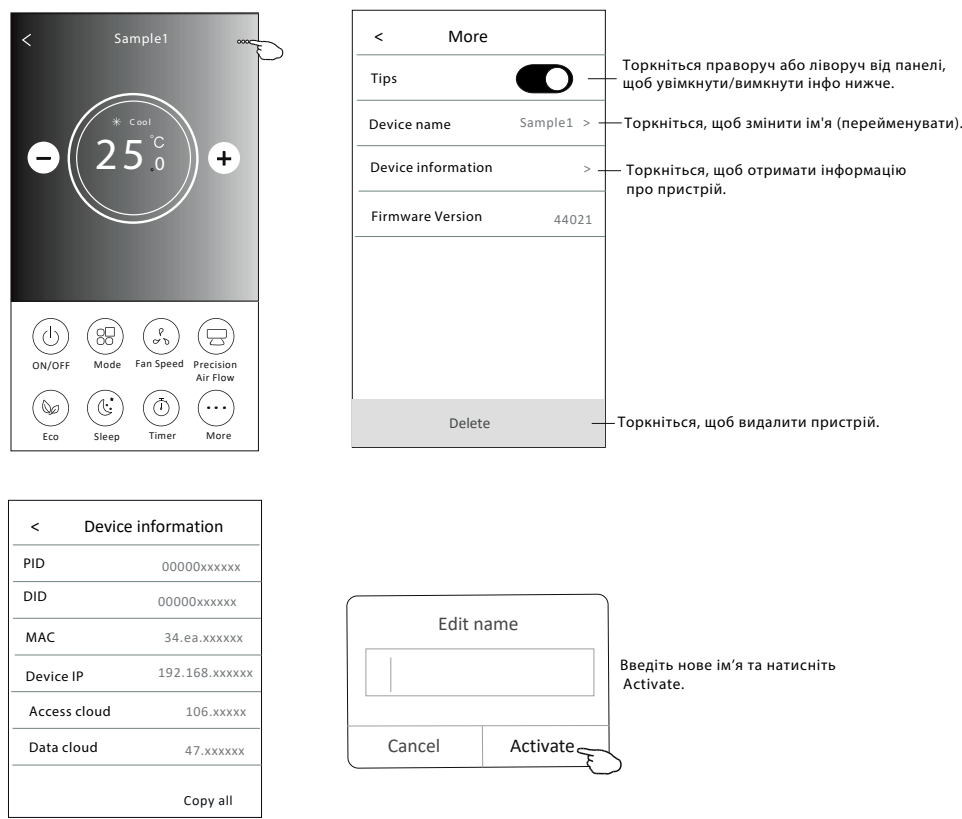

#### НОВИНИ

- **1.** Торкніться News в нижній частині екрана списку пристроїв.
- **2.** Торкніться назви пристрою, і ви зможете перевірити новини пристрою під час роботи.

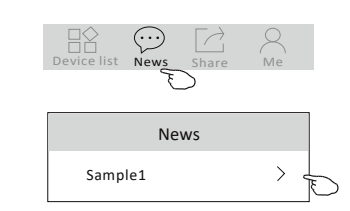

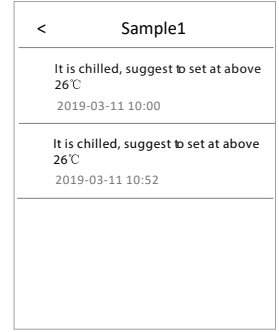

## СПІЛЬНИЙ ДОСТУП

#### **1. Online, Offline**

Online, ви можете керувати кондиціонером через

 $\widehat{\mathcal{P}}$  Wi-Fi без Інтернету в тій же домашній мережі Wi-Fi, а також можете керувати кондиціонером через Інтернет-базу в мобільній мережі (3G/4G) або інші ресурси Wi-Fi.

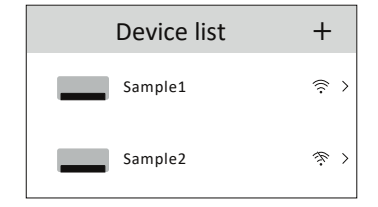

**Internet**

 $\otimes$  Кондиціонер вимкнено або проблема з підключенням.

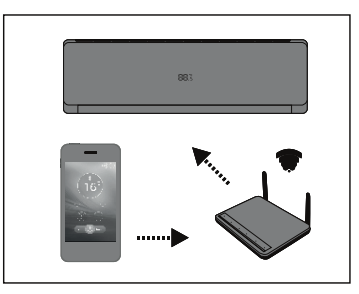

- **2.** Натисніть Share в нижній частині екрана списку пристроїв.
- **3.** Натисніть Sharing device.
- **4.** Торкніться Share та надішліть QR-код іншим людям.

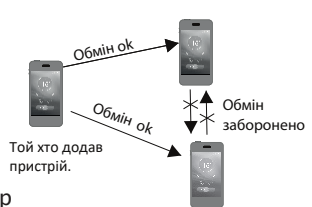

**5.** Інші люди повинні потрапити в спільний доступ до пристроїв <sup>пристрій.</sup> екрану цього додатку, щоб використовувати інтегрований сканер для сканування QR-коду.

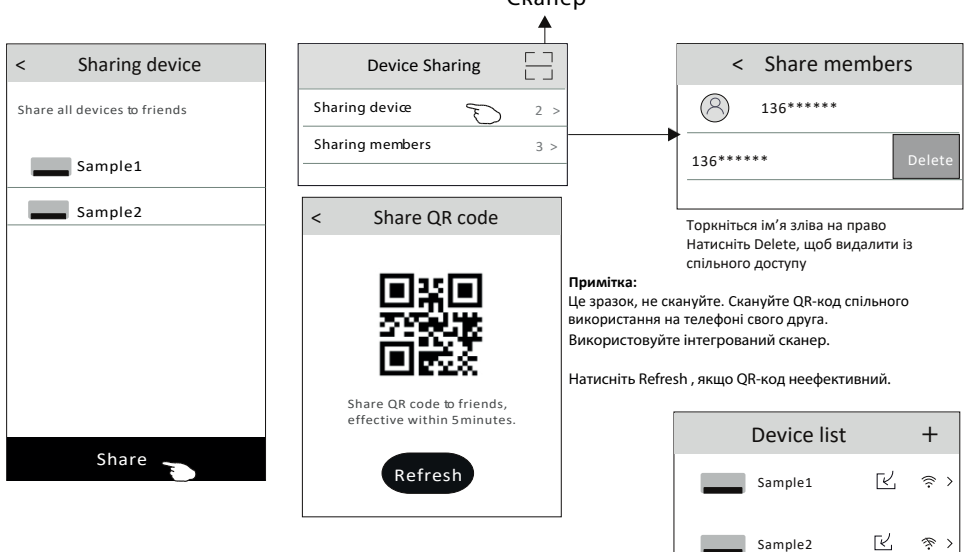

**Сканер**

# ОБЛІКОВИЙ ЗАПИС ТА ДОВІДКА

- $\mathbf 1.$  Торкніться  $\quad\widehat{\hspace{1cm}}_{\sf me}$  внизу екрана списку пристроїв.
- **2.** Натисніть, щоб зробити або обрати фотографію для свого акаунта.
- **3.** Натисніть на ім'я свого акаунта, щоб змінити ім'я.
- **4.** Натисніть Setting, щоб змінити пароль для входу, якщо це можливо.
- **5.** Натисніть About, щоб перевірити версію програми та сервер.
- **6.** Натисніть Help, для отримання інструкцій з експлуатації та вирішення проблем.

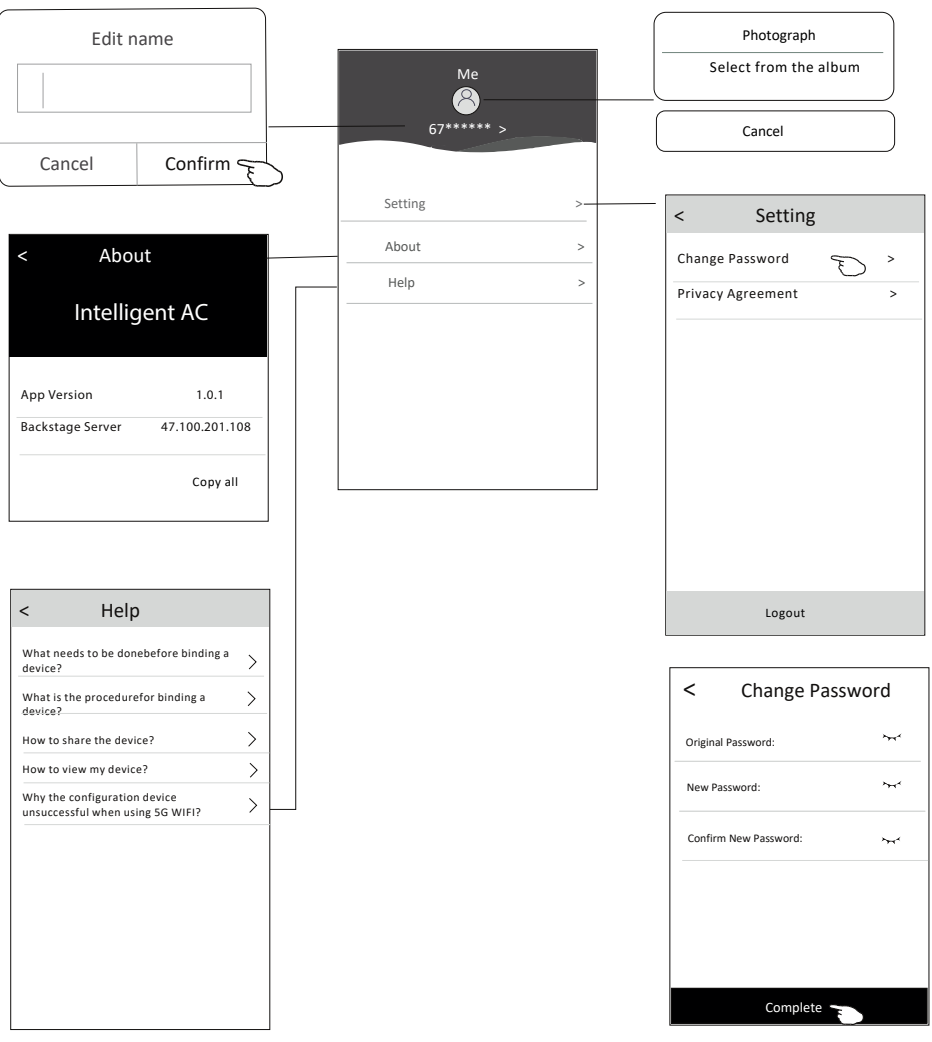

*Торкніться Complete, щоб підтвердити зміни*

Device list News Share Me

 $(\circ\circ\circ)$ 

## ПРИМІТКИ

**1.** При оновленні можливі зміни елементів додатку від даної інструкції. Приносимо свої вибачення.

**2.** Додаток Intelligent Air Conditioner може змінюватися без попередження для поліпшення якості і може бути видалено залежно від обставин роботи фірм-виробників.

**3.** В разі ослаблення сигналу Wi-Fi додаток може припинити роботу. Тому переконайтеся, що внутрішній блок знаходиться поруч з бездротовим роутером.

**4.** Функція DHCP-сервера повинна бути активована для бездротового роутера.

**5.** Інтернет-з'єднання може вийти з ладу через проблеми брандмауера. В цьому випадку зверніться до вашого інтернет-провайдера.

**6.** Для забезпечення безпеки і налаштування мережі смартфона переконайтеся, що додаток Intelligent AC отримано з перевірених джерел.

#### УСУНЕННЯ ПРОБЛЕМ З РОБОТОЮ

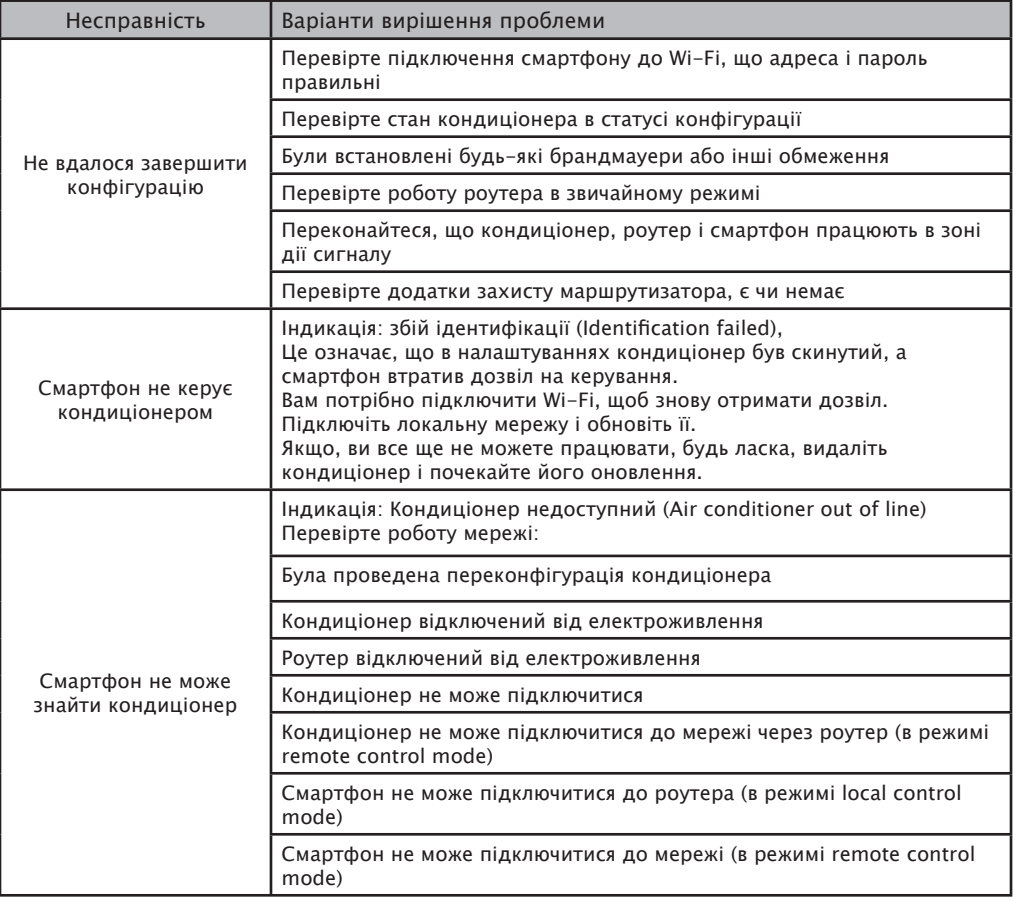

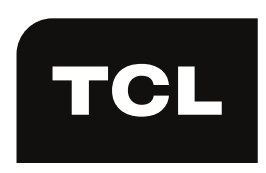

TCL Air Conditioner (ZhongShan) Co.,Ltd Factory add:No.59,Nantou Road West,Nantou,Zhongshan,Guangdong,P.R.China